## 桃園市立中壢高商【學生學習歷程系統】學生操作訓練資料 **(**此份資料請妥善保存**)**

- 一、如何登入學生學習歷程系統? 學校首頁→點選右下角「校園系統」→點選「智慧校園系統」登入後→點選「學生學習歷程系 統」。
- 二、學習歷程學生自行上傳項目說明

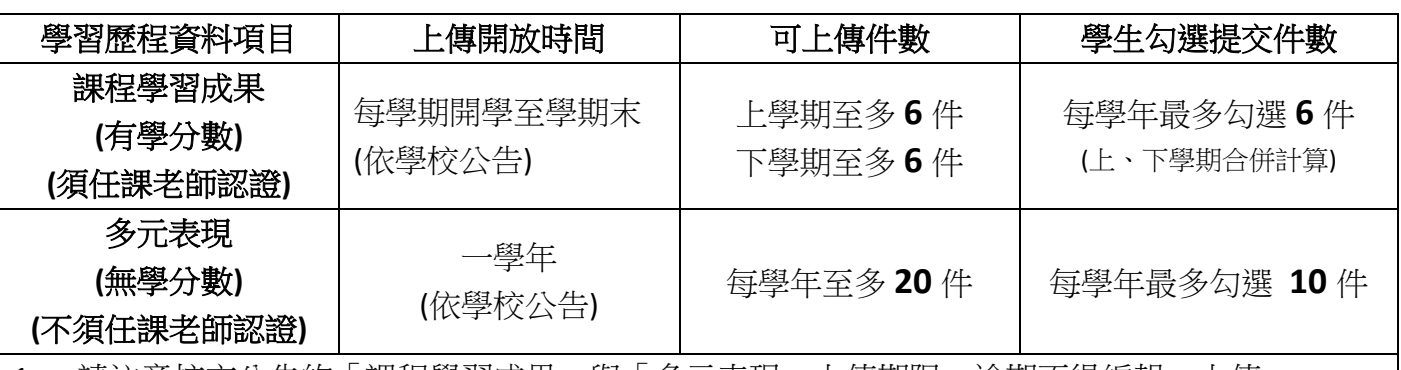

1. 請注意校方公告的「課程學習成果」與「多元表現」上傳期限,逾期不得編輯、上傳。

2. 每位學生在高中三年,於中央資料庫中最多可有 **18** 件課程學習成果、**30** 件多元表現。

3. 高三升學時,學生再依一般大學或技專院校要求之參採件數,勾選並上傳至招生單位平台 (課程學習成果:大學至多 3 件;技專至多 9 件。多元表現:大學及技專至多 10 件)。

三、檔案上傳格式及注意事項

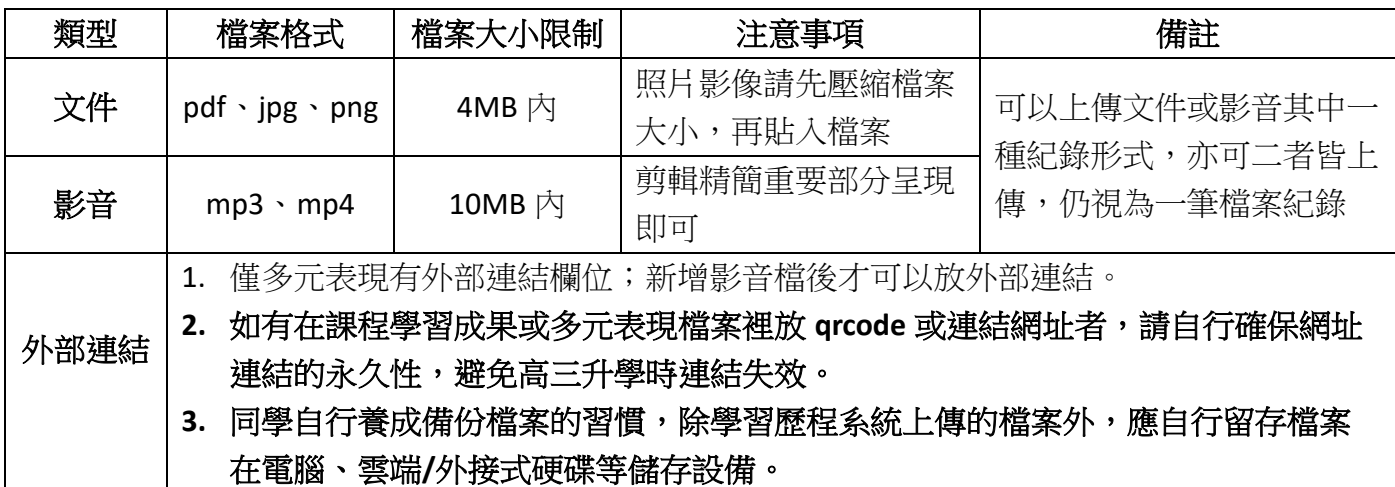

- 四、建議
	- 1. 欣河智慧校園手機 APP 尚無發開學習歷程系統功能,請同學盡量使用電腦操作「學生學習歷 程系統」。
	- 2. 學習歷程檔案是為了紀錄同學們的學習軌跡,主要呈現你的學習心路歷程,並表現「你的特 質」的資料庫。
	- 3. 學習歷程證明,不一定是獎狀、影片,有時「心得感想」更能表達與說明你學習的過程。
	- 4. 上傳檔案時的「一百字簡述」描述相當重要,請務必用心填寫該課程學習成果之特色,以利紀 錄學習過程與心得,才能吸引大學教授點閱你的作品。
- 5. 不論哪一種科目,「課程學習成果」呈現形式,都可以用作業、作品、成果報告、專題報告、 時事心得、文字影音創作、圖像設計作品、小論文、文學評論、活動企劃書、實習心得等多元 形式呈現。
- 6. 「課程學習成果」如為分組合作之作品,建議在封面以分工表來呈現每位學生對於該作品之貢 獻度。
- 7. 請及早規書「課程學習成果」作品,並預留足夠的時間讓授課老師修改及認證,提升作品品 質。
- 8. 「多元表現」須上傳證明文件(文件檔或影音檔)才能新增,且內容簡述為紀錄學習歷程之重 點,請同學務必填寫在多元表現中的成長與收穫。
- 9. 技能檢定或競賽非屬學校課程,請勿將技能檢定或競賽成果作為「課程學習成果」,學生參加 技能檢定或競賽成果可列入「多元表現」。
- 10. 學習歷程檔案使用上若有任何疑問,可以至中壢高商校網點選下方涂徑並 搜尋「首頁 > 行政單位 > 教務處 > 註冊組 > 學生學習歷程檔案或掃右 邊的 QR code

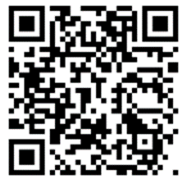

## 日常的學習就可以做好學習歷程檔案,提供你 8 個小撇步, 幫助你準備:

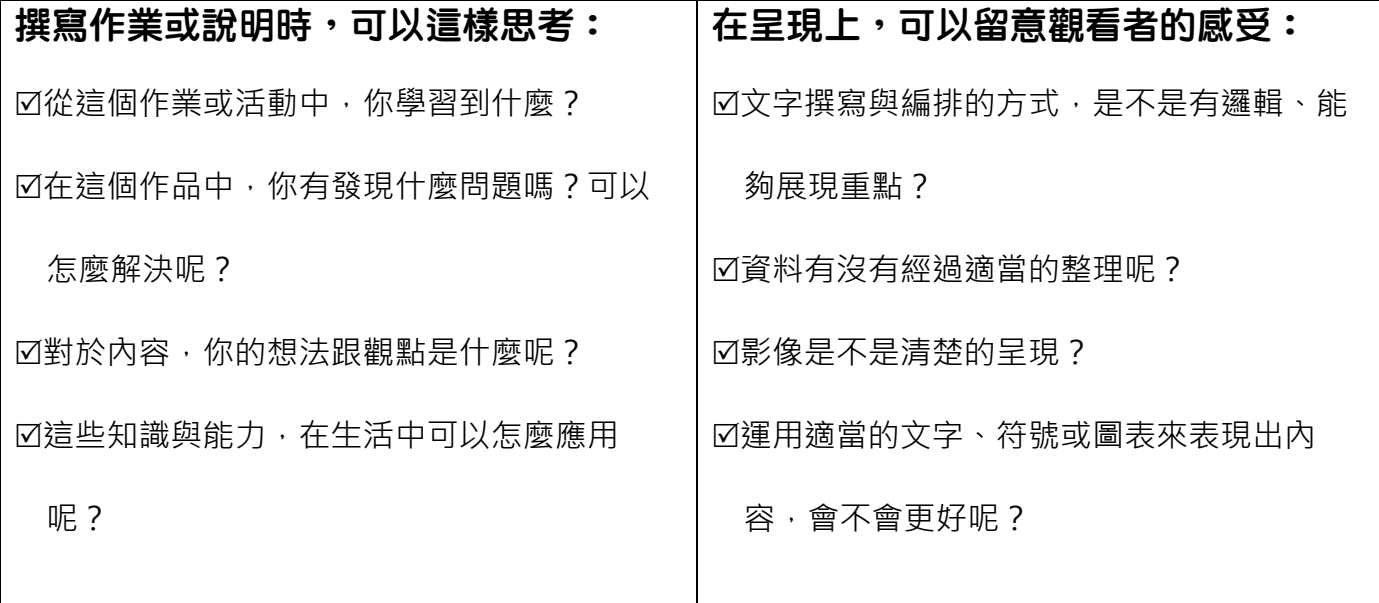

**★**小叮嚀:課程學習成果及多元表現,不是越多越好唷! 重點是你在過程中的學習收穫、整理出自己的心得、展現出你自己的特色,呈現在提交給大 學的「學習歷程反思」中,更有助於大學審查資料時,更了解你! (學習歷程檔案 8 個小撇步內文採自 108 課綱資訊網 [https://12basic.edu.tw/e-portfolio/index.html\)](https://12basic.edu.tw/e-portfolio/index.html)

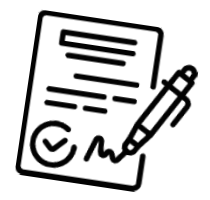

## 請同學注意上傳及勾選的件數與期限!

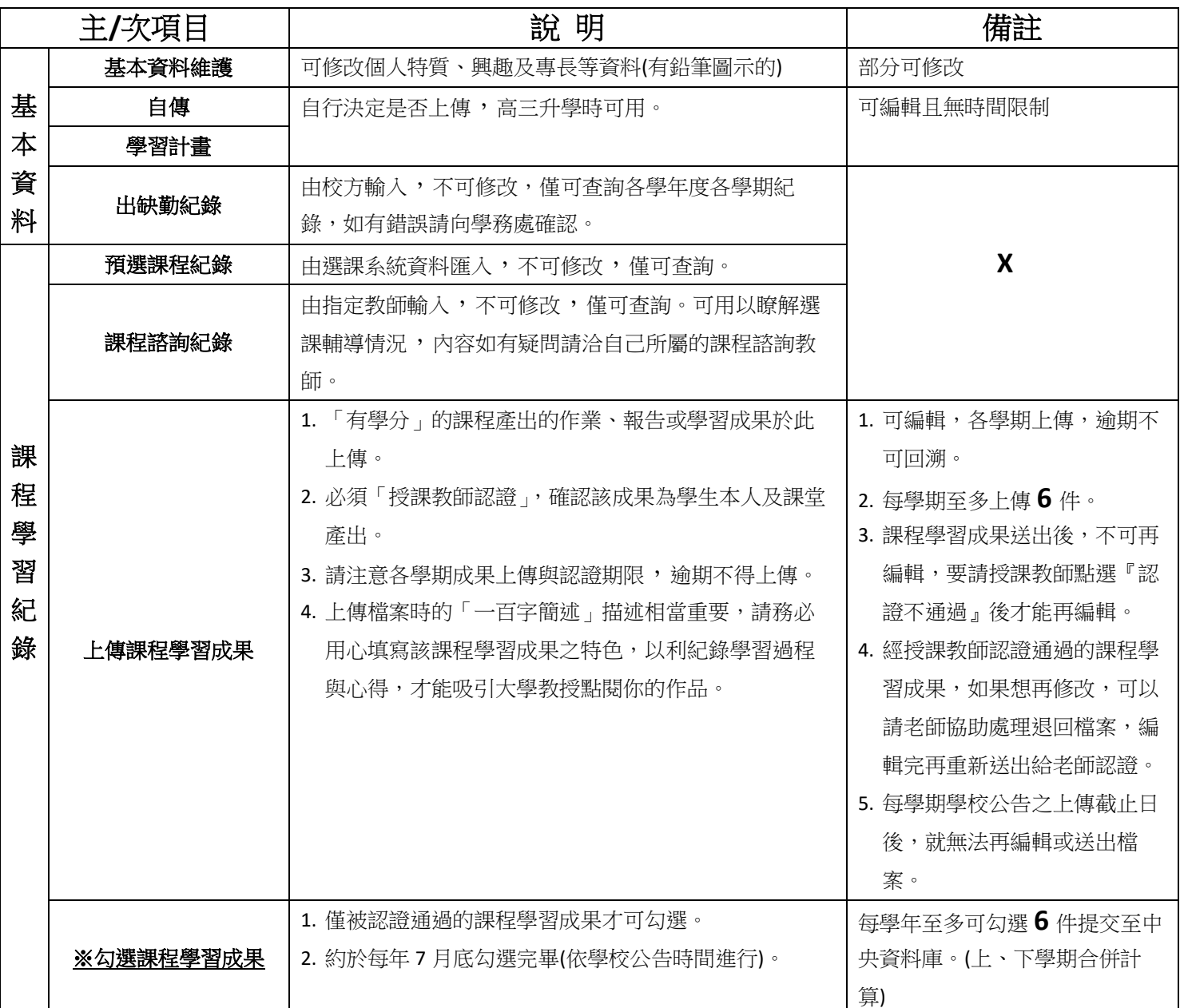

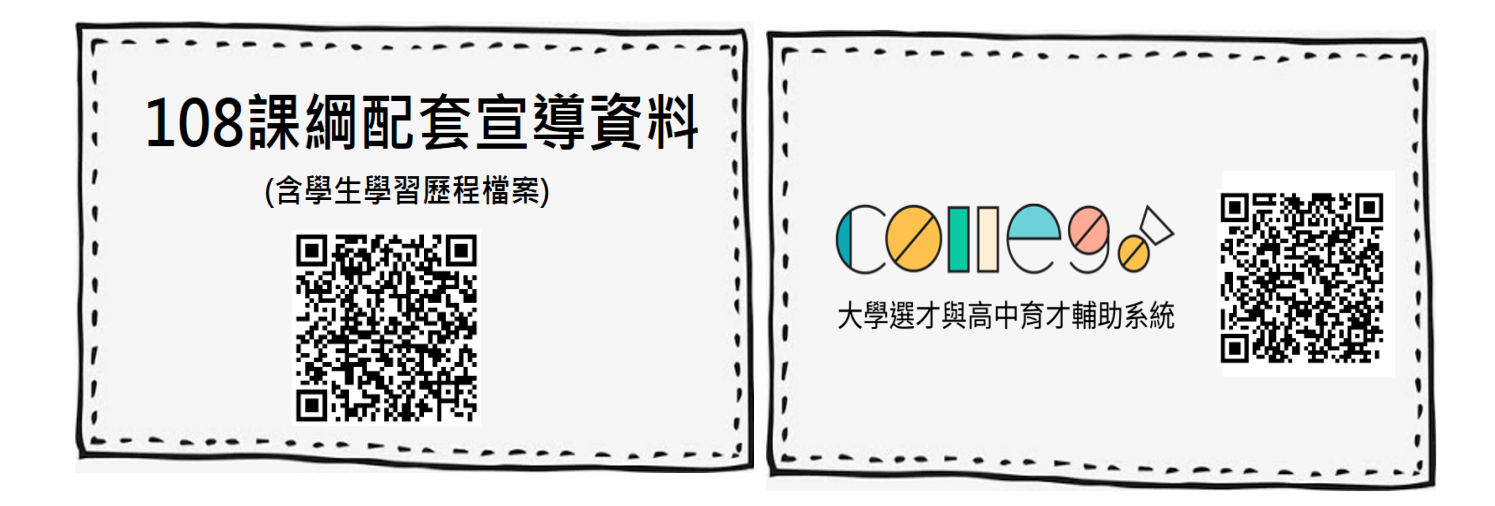

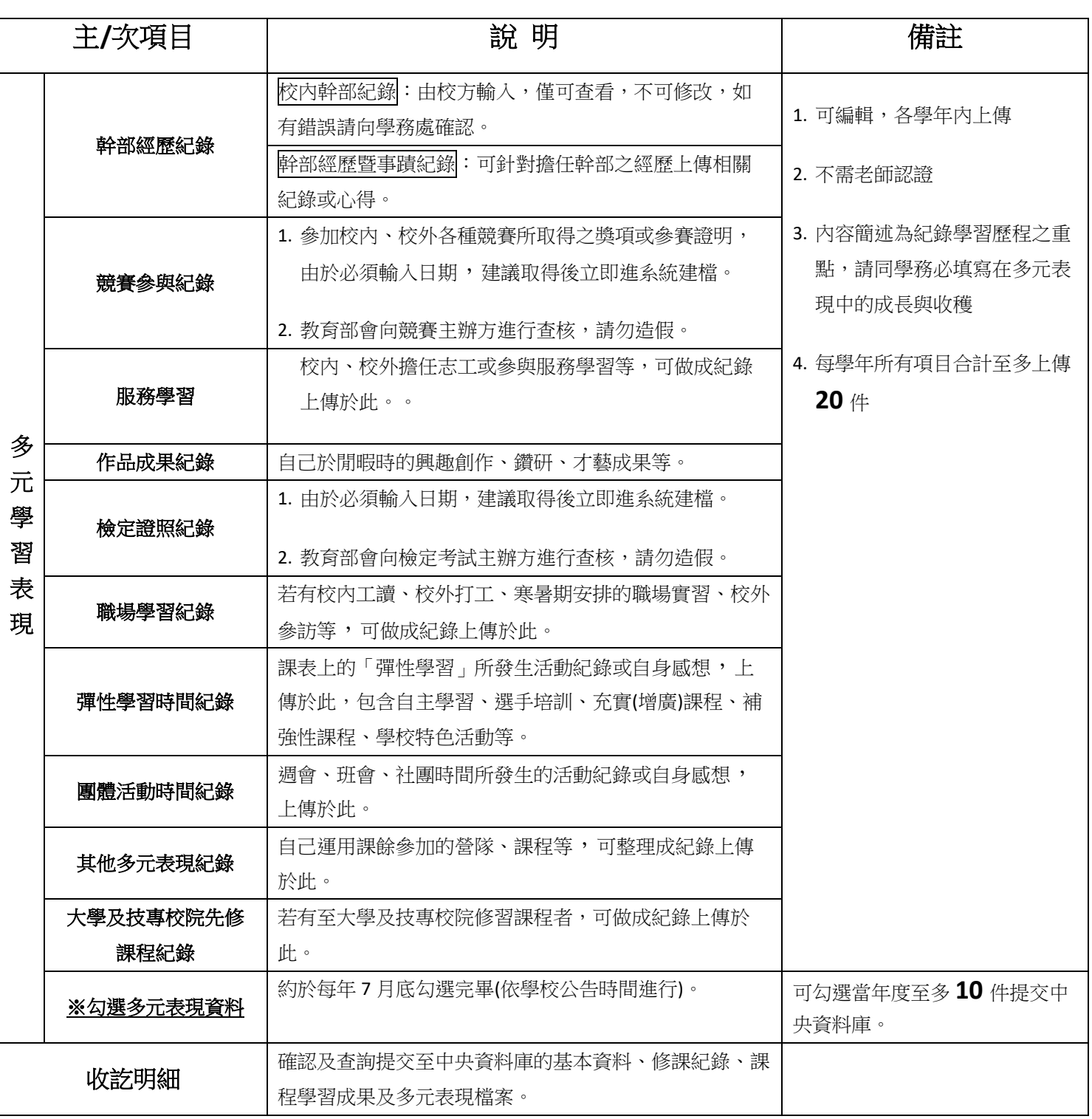

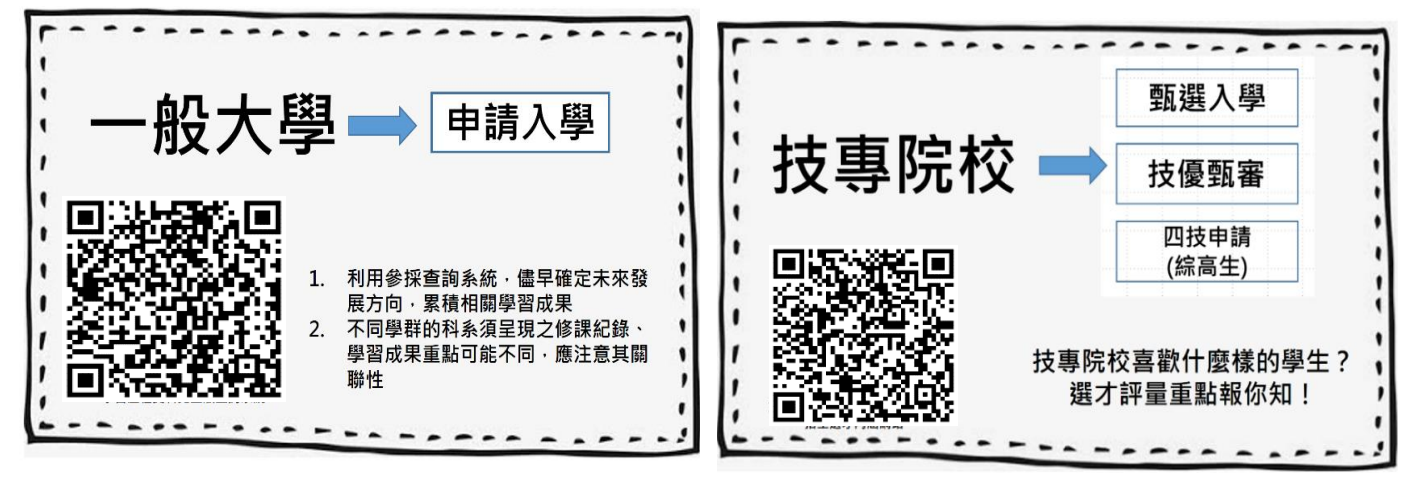